FCIS Database Setup Oracle FLEXCUBE Investor Servicing Release 14.0.0.3.7 [May] [2019]

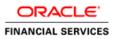

# **Table of Contents**

| 1. II | NSTALLING ORACLE FLEXCUBE DATABASE  |  |
|-------|-------------------------------------|--|
| 1.1   | INTRODUCTION                        |  |
| 1.2   | CREATING SCHEMA FROM SHIPMENT MEDIA |  |
| 1.    | .2.1 Loading from Shipment Media    |  |
| 1.3   | LOADING STATIC DATA                 |  |
| 1.    | .3.1 Import Database Installation   |  |

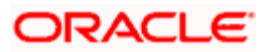

# 1. Installing Oracle FLEXCUBE Database

# 1.1 Introduction

Oracle FLEXCUBE database can be installed in one of the following methods.

- From Shipment Media Load the Shipment Media objects into an empty schema using Installer.
- Import full dump Import the Oracle FLEXCUBE objects into an empty schema using full dump. This is a manual activity.

These methods are discussed in detail under the following heads.

# 1.2 Creating Schema from Shipment Media

Under this method, you need to create the schema from the Shipment Media.

# 1.2.1 Loading from Shipment Media

Database installation includes the provision of details of the schema to connect and the location of the source objects. The objects of the selected modules are compiled as explained below.

# Source input for installer for DB setup

Copy the shipment media to a folder in the local system.

Eg: C:\Installer\12.3.0.0.0\_Exec\

**Note**: After copying all the sources from shipment media to a folder in the local system, ensure that the folder containing those has full rights for that user.

It is not mandatory to copy the sources to local system. You may also directly refer the Installer to the shipment media.

Based on the installation type, the below details will identify the list of schemas that needs to be deployed:

1. Installation without PENSION module

The below list of schema types needs to be executed:

- a. SMS
- b. SP
- c. LOB
- d. REPORTS
- 2. Installation including PENSION module

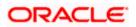

The below list of schema types needs to be executed:

- a. SMS
- b. SP
- c. LOB
- d. PENSION
- e. REPORTS
- 3. Pension Standalone module setup

The below list of schema types needs to be executed:

- a. SMS
- b. SP
- c. PENSION

Post the DB setup, it's mandatory to run the Cross Schema Scripts Utility. Refer to <u>Cross Schema</u> <u>Scripts</u> document under the Utilities folder.

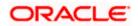

# 1.2.1.1 Loading Objects from Shipment Media

The steps to load objects from the Shipment Media are given below:

1. Launch Oracle FLEXCUBE Investor Servicing Installer.

Click 'Next'. The following screen is displayed.

| Oracle FLEXCUBE Investor Servicing                                                                                                    | ORACLE    |
|----------------------------------------------------------------------------------------------------|-----------|
| Welcome To Oracle FLEXCUBE<br>Select the option for installation                                                                                                    |           |
| Oracle FLEXCUBE     Oracle FLEXCUBE Investor Servicing     Oracle FLEXCUBE Gateway     Open Development Tool     Scheduler     Oracle FLEXCUBE Gateway     Open Development Tool     OScheduler     OScheduler     OSCHEDE Gateway     OSCHEDE Gateway     OSCHEDE Gateway     Open Development Tool     OSCHEDE Gateway     Open Development Tool     OSCHEDE Gateway     Open Development Tool     OSCHEDE Gateway     Open Development Tool     OSCHEDE Gateway     Open Development Tool     OSCHEDE Gateway     Open Development Tool     OSCHEDE Gateway     ODE Gateway     ODE Ga |           |
| Log Back                                                                                                    | Next Exit |

Choose 'Oracle FLEXCUBE Investor Servicing'. Click 'Next'. The following screen is displayed:

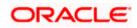

| 🔬 Oracle FLEXCUBE Universal Installer 14.0.0.0.0 |                                                                                  |      |           |  |  |  |  |
|--------------------------------------------------|----------------------------------------------------------------------------------|------|-----------|--|--|--|--|
| Oracle FLEXCUBE Investor Servicing ORACLE        |                                                                                  |      |           |  |  |  |  |
|                                                  | Welcome To Oracle FLEXCUBE<br>Choose Oracle FLEXCUBE Component for installation. |      |           |  |  |  |  |
| Property File                                    |                                                                                  |      |           |  |  |  |  |
| Database                                         |                                                                                  |      |           |  |  |  |  |
| Build Application<br>Deploy Application          |                                                                                  |      |           |  |  |  |  |
| Release                                          | KERNEL -                                                                         |      |           |  |  |  |  |
| File Seperator Style                             | Linux 🗸                                                                          |      |           |  |  |  |  |
| Application Server                               | Application Server                                                               |      |           |  |  |  |  |
| DataBase Server                                  | Oracle 👻                                                                         |      |           |  |  |  |  |
| Log                                              |                                                                                  | Back | Next Exit |  |  |  |  |

- 3. Choose 'Database'.
- 4. Specify the following details:

### Release

Select the release status from the drop-down list. The values are as follows:

- KERNEL
- VN

### File Seperator Style

Select appropriate file separator stlyle. Ex. Linux or Windows.

#### **Application Server**

Specify the application server on which you are installing Oracle FLEXCUBE.

# **Database Server**

Specify the database server on which you are installing Oracle FLEXCUBE. Once you have specified the above details, click 'Next'.

Following screen is shown.

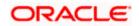

| Oracle FLEXCUBE Investor Servicing                                                                  |      | ORACLE    |
|----------------------------------------------------------------------------------------------------|------|-----------|
| Database Installation<br>Choose the FCIS schema type<br>P C Schema Type<br>D SP<br>D LOB<br>REPORTS |      |           |
|                                                                                                    |      |           |
| Log                                                                                                 | Back | Next Exit |

The schema types for Oracle FLEXCUBE Investor Servicing are given below:

- SMS
- SP
- LOB
- PENSION
- REPORTS

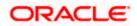

For all the above schema types, you need to get the execute permissions for the procedures given below:

- DBMS\_CRYPTO
- UTL\_MAIL
- CTX\_DDL
- UTL\_RAW
- CTXSYS
- DBMS\_RLS
- UTL\_RECOMP
- DBMS\_MONITOR
- DBMS\_LOCK
- DBMS\_AQ
- DBMS\_REDACT

For all the above schema types, you need to get the SELECT permissions for the Tables given below:

- GV\_\$INSTANCE
- REDACTION\_POLICIES
- REDACTION\_COLUMNS
- 5. Select schema type which needs to be deployed and click 'Next'. The following screen is displayed:

| Oracle FLEXCUB                                                                                                    | ORACLE'            |                |          |  |  |  |
|----------------------------------------------------------------------------------------------------|--------------------|----------------|----------|--|--|--|
| Installation Type<br>FC Home D:\Projects\FCIS\AppSetup\FCIS_14.0.0.0.0\Soft<br>New Installation O Patch O Rolled-up Patch |                    |                |          |  |  |  |
| Provide schema details                                                                                                    | for patch installa | ition.         |          |  |  |  |
| Name                                                                                                    |                    | Value          |          |  |  |  |
| Username                                                                                                    |                    | FCUBS121       | <b>^</b> |  |  |  |
| Password                                                                                                    |                    | •••••          |          |  |  |  |
| Service Name                                                                                                    |                    | FC1202WI       |          |  |  |  |
| IP Address                                                                                                    |                    | 10.110.110.110 |          |  |  |  |
| Port                                                                                                    |                    | 1101           |          |  |  |  |
| TNS Connect Descripto                                                                                                    | ir                 | FC1102WI       | -        |  |  |  |
| Test Connection                                                                                                    |                    |                |          |  |  |  |
| Log Back Next Exit                                                                                                    |                    |                |          |  |  |  |

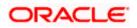

FC Home is the location where FCIS sources copied from shipment media.

Select the appropriate installation option. Provide schema details for validation in case of patch and rolled up patch installation. For New Installation, schema details are not enabled. Click 'Next".

Based on the FCHOME chosen, the valid list of deployable units are listed as shown in the next screen:

| Oracle FLE)        | CUBE Inv | estor Servicing | ORACLE |  |  |  |  |
|--------------------|----------|-----------------|--------|--|--|--|--|
| Valid Patch List   |          |                 |        |  |  |  |  |
| No Version         | Туре     | Select          |        |  |  |  |  |
| 1 14.0.0.0         | CONSOLE  | ∠               |        |  |  |  |  |
|                    |          |                 |        |  |  |  |  |
|                    |          |                 |        |  |  |  |  |
|                    |          |                 |        |  |  |  |  |
|                    |          |                 |        |  |  |  |  |
|                    |          |                 |        |  |  |  |  |
|                    |          |                 |        |  |  |  |  |
|                    |          |                 |        |  |  |  |  |
|                    |          |                 |        |  |  |  |  |
|                    |          |                 |        |  |  |  |  |
| Log Back Next Exit |          |                 |        |  |  |  |  |
|                    |          |                 |        |  |  |  |  |

Choose the required set of Main and Patch releases. Click Next.

The Oracle FLEXCUBE Universal installer supports custom installation of Oracle FLEXCUBE in two methods:

- Compile objects and load static data into the database
- Load objects and data by importing data and objects from the import file

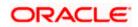

Click Next, the below screen will be displayed

| Oracle FLEXCUBE Investor Servicing                                                                       | ORACLE    |
|----------------------------------------------------------------------------------------------------|-----------|
| Database Installation<br>Choose installation option.                                                     |           |
| P ☐ Installation Type Custom Installation Compile Object Cad Data Load Data Load Static Data Import Data |           |
| Log Back                                                                                                 | Next Exit |

6. Select 'Compile Object' under 'Custom Installation' and click 'Next'. The following screen is displayed.

| Oracle FLEXCUBE Investor Servicing       | ORACLE    |
|------------------------------------------|-----------|
| Database Installation                    |           |
|                                          |           |
|                                          |           |
|                                          |           |
|                                          |           |
| Destination Temp Directory D/DESTTEMPDIR | ] 🛅       |
| Log Back                                 | Next Exit |

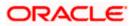

7. Provide Destination directory path as required and click on Next. This directory will be used as a staging directory to copy required files for compilation.

| Oracle FLEXCUBE                                            | Investor                        | Servi    | cing                      | ORACLE        |        |
|------------------------------------------------------------|---------------------------------|----------|---------------------------|---------------|--------|
| <b>Database Installation</b><br>Current screen Displays th | ne status of O                  | bject so | ources being copied.      |               |        |
|                                                            | <ul> <li>(\$\lambda)</li> </ul> | 56%      |                           |               |        |
| DB Copy Started                                            |                                 |          |                           |               |        |
|                                                            | 4                               |          |                           |               |        |
|                                                            | Copying                         | Source   | es in progress            |               |        |
| Сору                                                       | From                            | [0:/08   | SDC/FCIS_12.3.0.0.0/EX    | EC]           |        |
| Log                                                        | То                              | 0:\00    | ONSOLE_EXEC\DEST\d        | est1 <i>i</i> |        |
|                                                            | Status                          | 365 f    | îles (OMB) of 643 (1MB) ( | copied        |        |
|                                                            |                                 |          |                           |               |        |
|                                                            |                                 |          |                           |               | Cancel |

- 8. Click 'Copy' to start database objects source copy.
- 9. The Installer will copy the source files from the source directory to the destination directory. The files are taken from this location for compilation.
- 10. Wait until all the files are copied. Once the copy process is completed, the following screen is displayed:

| Oracle FLEXCUBE Investor Servicing                                         | ORACLE    |  |  |  |  |  |
|----------------------------------------------------------------------------|-----------|--|--|--|--|--|
| Database Installation                                                      |           |  |  |  |  |  |
| Current screen Displays the status of Object sources being copied.<br>100% |           |  |  |  |  |  |
| DB Copy Started                                                            |           |  |  |  |  |  |
| DB Copy Started                                                            |           |  |  |  |  |  |
| Copying Host DDL Objects<br>Copying DDL Objects for SMS schema             |           |  |  |  |  |  |
| III                                                                        | ►<br>►    |  |  |  |  |  |
| Сору                                                                       |           |  |  |  |  |  |
| Log Back                                                                   | Next Exit |  |  |  |  |  |

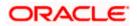

11. Click Next button, for New Installation following screen is shown:

| Oracle FLEXCUBE Investor                            | ORACLE       |           |  |  |  |
|-----------------------------------------------------|--------------|-----------|--|--|--|
| Database Installation<br>Provide schema details.    |              |           |  |  |  |
| Name                                                | Value        |           |  |  |  |
| Username –�–                                        | installer    | <b>^</b>  |  |  |  |
| Password                                            | •••••        |           |  |  |  |
| Service Name                                        | testdb       |           |  |  |  |
| IP Address                                          | 10.10.10.10  |           |  |  |  |
| Port                                                | 1000         |           |  |  |  |
| TNS Connect Descriptor                              | testdb.world |           |  |  |  |
| No. of threads for recompilation<br>Test Connection | 日<br>4       |           |  |  |  |
| Log                                                 | Back         | Next Exit |  |  |  |

12. Specify the following schema details:

# User Name

Specify the user name to access the schema.

# Password

Enter the schema password.

# Service Name

Provide service name of Database.

# **TNS Connect Descriptor**

Specify a valid connect string that contains the details for database connectivity.

# **IP Address**

Specify the IP address of the system where the database schema is installed.

# Port

Specify the port number.

# No. of threads for recompilation

Specify the number of threads that would be used to compile the objects. Defaulted to 4, if no value is given.

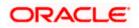

Once you have entered the details, you can test the database schema connection using 'Test Connection' button.

# Note

- If the connection is established, the installer displays a message 'Connection Successful'.
- If there is an error in establishing the connection, the system displays the message 'Invalid DB Credentials'.
- If the TNS entry is not proper, the installer displays the message 'TNS entries are not proper'.
- 13. After testing the connection successfully, click 'Next'. The following screen is displayed.

On click of 'Next' following screen is shown:

| Oracle FLEXCUBE Investor Servicing                                          |                                      |               |            |      |  |  |  |  |
|-----------------------------------------------------------------------------|--------------------------------------|---------------|------------|------|--|--|--|--|
| Database Installation                                                       |                                      |               |            |      |  |  |  |  |
| This screen displays the parameters to be configured in v\$parameter table. |                                      |               |            |      |  |  |  |  |
| S.No                                                                        | Parameter                            | Current Value | Expected V |      |  |  |  |  |
| 1                                                                           | _optimizer_connect_by_cost_based     |               | FALSE      |      |  |  |  |  |
| 2                                                                           | _allow_level_without_connect_by      |               | TRUE       |      |  |  |  |  |
| 3                                                                           | _unnest_subquery                     |               | FALSE      | =    |  |  |  |  |
| 4                                                                           | _hash_join_enabled                   |               | FALSE      |      |  |  |  |  |
| 5                                                                           | ALWAYS_SEMI_JOIN                     |               | NESTED_L   |      |  |  |  |  |
| 6                                                                           | _optimizer_cost_based_transformation |               | off        |      |  |  |  |  |
| 7                                                                           | audit_trail                          | DB            | NONE       |      |  |  |  |  |
| 8                                                                           | blank_trimming                       | FALSE         | TRUE       |      |  |  |  |  |
| 9                                                                           | cursor_sharing                       | EXACT         | EXACT      |      |  |  |  |  |
|                                                                             |                                      |               |            |      |  |  |  |  |
| Log                                                                         |                                      | Back          | Next       | E×it |  |  |  |  |

14. This screen displays the parameter details of the database. This is for information purpose. You cannot modify the parameters from this screen.

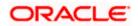

15. Click 'Next'. The following screen is displayed.

| Database | FLEXCUBE Investor Servicing<br>Installation<br>en displays the Grants provided to the sche |             | ORACL     |
|----------|--------------------------------------------------------------------------------------------|-------------|-----------|
| S.No     | Grant Privilege Required                                                                   | Grant provi | ided      |
| 1        | CREATE SESSION                                                                             | Y           | -         |
| 2        | CREATE TYPE                                                                                | Y           | =         |
| 3        | CREATE TRIGGER                                                                             | Y           |           |
| 4        | CREATE TABLE                                                                               | Y           |           |
| 5        | CREATE DATABASE LINK                                                                       | Y           |           |
| 6        | CREATE LIBRARY                                                                             | Y           |           |
| 7        | CREATE SYNONYM                                                                             | Y           |           |
| 8        | CREATE SEQUENCE                                                                            | Y           | -         |
| Gener    | ate Report                                                                                 |             |           |
| Log      |                                                                                            | Back N      | lext Exit |

- 16. This screen displays the grants provided to the schema. This is for information purpose only. If grant privilege needs to be provided to an item then 'Generate Report' button needs to be clicked.
- 17. If you click 'Generate Report' button, in the 'Logs' folder, the installer creates an SQL file 'grantScript.sql' containing the script for granting the privileges. You can use this file to get the access.

**Note**: Only system user can execute the file 'grantScripts.sql' for granting privileges.

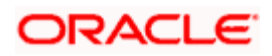

18. Click Next, The following screen is displayed.

|       | se Installation<br>reen displays the count of th | e objects already present | in the Database. |   |
|-------|--------------------------------------------------|---------------------------|------------------|---|
| S.No. | Object Type                                      | Count                     | Drop             |   |
| 1     | MATERIALIZED VIEW                                | 0                         |                  | - |
| 2     | TABLE                                            | 0                         |                  |   |
| 3     | PACKAGE                                          | 0                         |                  | = |
| 4     | PROCEDURE                                        | 0                         |                  |   |
| 5     | FUNCTION                                         | 0                         |                  |   |
| 6     | TRIGGER                                          | 0                         |                  |   |
| 7     | VIEW                                             | 0                         |                  | - |
|       |                                                  | Drop Log [                | Drop Drop Al     | I |

- 19. You can select the objects to be dropped and click 'Drop' button to drop the selected objects. As you drop the objects, the count in this screen is updated. You can drop all the objects at once using 'Drop All' button.
- 20. Click 'Drop Log' button to view the drop log.

**Note**: The details of the drop process are logged in a file 'Drop\_All.log' in the folder <Destination Folder>/DBLogs.

- 21. If all the objects do not get dropped at the first time, you can drop them again.
- 22. Click 'Next' button, the following screen is displayed.

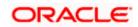

| Oracle FLEXCUBE Investor Servicing                                | ORACLE    |
|-------------------------------------------------------------------|-----------|
| Database Installation                                             |           |
| Current screen Displays the status of the objects being compiled. |           |
| 0%                                                                |           |
|                                                                   |           |
|                                                                   |           |
|                                                                   |           |
|                                                                   |           |
| Load DDL DDL Log                                                  |           |
| Log Back                                                          | Next Exit |

- 23. On click of Load DDL button, the table, sequences and type objects are getting compiled.
- 24. Click 'DDL Log' button to view the DDL logs. The log file 'LoadDDL.log' will be available in the destination directory under the folder 'DBLogs'.

Note:

- You can rectify the missing DDL objects and recompile them either manually or by redoing the DDL compilation using Installer.
- Only for SMS setup, on click 'Next' the following screen is displayed. For other schema setup, this screen will be skipped.

| Oracle FLEXCUBE Investor Servicing                                                                                                    | ORACLE                 |  |  |  |  |  |
|----------------------------------------------------------------------------------------------------|------------------------|--|--|--|--|--|
| Database Installation<br>Current Screen compiles the scheduler DDL Objects, if required.                                                                                                    |                        |  |  |  |  |  |
| Include Scheduler DDLs                                                                                                    | Include Scheduler DDLs |  |  |  |  |  |
| Scheduler DDL Source Path D:\SCHDLRINSTALLATIONDIRECTO                                                                                                    | IRY 💼                  |  |  |  |  |  |
| Check Include Scheduler DDLs option, if you want to compile the Scheduler DDL<br>Objects in the Database as well.<br>Provide the Source Path for Scheduler DDL Objects to be compiled in the text<br>field and hit the Load Scheduler DDLs button. |                        |  |  |  |  |  |
| Load Scheduler DDLs                                                                                                    |                        |  |  |  |  |  |
| Log Back                                                                                                    | Next Exit              |  |  |  |  |  |

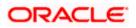

25. Specify the following details:

#### Include Scheduler DDLs

Check this box to include scheduler DDLs. If you do not need to include the scheduler DDLs, leave this field unchecked.

# Scheduler DDL Source Path

Specify the location of the 'tables\_oracle.sql' folder, which is available in the extracted 'quartz.jar'.

**Note**: Quartz is an open source job scheduling service. You can use Quartz to create schedules for executing jobs whose tasks are defined as standard Java components. You first need to download the file 'quartz.tar' and extract it to the local machine. In the extracted folder, find the location of the folder 'dbTables' and enter that path in the field 'Scheduler DDL Source Path'. Please refer the release document for version and download url for quartz

26. Click 'Load Scheduler DDLs' to compile the files.

27. Click 'Next'. The following screen is displayed.

| Oracle FLEXCUBE Investor Servicing                         |         | ORACLE    |
|------------------------------------------------------------|---------|-----------|
| Database Installation                                      |         |           |
| Current screen Displays the status of the objects being co | mpiled. |           |
| 0%                                                         |         |           |
|                                                            |         |           |
|                                                            |         |           |
|                                                            |         |           |
|                                                            |         |           |
| Load Objects Objects Log                                   |         |           |
| Log                                                        | Back    | Next Exit |

- 28. Click 'Load Objects' button. The installer loads the functions, procedures, views, triggers and packages as per your selection and compiles them.
- 29. Click 'Objects Log' button to view the log. The log file 'LoadAppObj.log' will be available in the destination directory under the folder 'DBLogs'.

**Note**: You can rectify the missing objects and recompile them either manually or by redoing the Application object compilation using Installer.

- 30. The installer loads the DDL and application objects based on the schema type selected.
- 31. Click 'Next' button, the following screen is displayed. You can view the list of invalid objects in this screen.

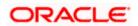

| Database Installation                                     |               |          |           |  |  |  |
|-----------------------------------------------------------|---------------|----------|-----------|--|--|--|
| Current screen Displays the number of invalids in the DB. |               |          |           |  |  |  |
|                                                           | 0%            |          |           |  |  |  |
| Object Type                                               | Invalid Count | Total Co | ount      |  |  |  |
| FUNCTION                                                  | 0             | 4        |           |  |  |  |
| PROCEDURE                                                 | 6             | 14       |           |  |  |  |
| VIEW                                                      | 3             | 26       |           |  |  |  |
| TRIGGER                                                   | 0             | 0        |           |  |  |  |
| PACKAGE                                                   | 0             | 114      |           |  |  |  |
| PACKAGE BODY                                              | 1             | 113      |           |  |  |  |
| Invalids List Re                                          | compile       | Back     | Next Exit |  |  |  |

- 32. Click 'Invalid List' button to view the count of invalid objects. The installer creates the file 'InvalidList.txt' in the destination directory under the folder 'DBLogs'.
- 33. You can use the 'Recompile' button to do a cyclic recompilation. This will reduce the invalid objects count. The Installer allows you to use 'Recompile' button multiple times, in order to reduce the invalid objects count.
- 34. In case if the invalids still exists, use the recompile option after running the Cross Schema Scripts Utility. Refer to Cross Schema Scripts document under the Utilities folder.
- 35. You can view the recompile logs by clicking 'Log' button. The installer creates a file 'recompile.log' in the destination directory under the folder 'DBLogs'.

# 1.3 Loading Static Data

Once the objects are loaded, you need to insert data into the tables.

This section explains the steps to load static data into the database and the basic setup to be done.

Follow the steps given below:

1. Launch Oracle FLEXCUBE Investor Servicing Installer. The FCHOME related details mentioned in Section 1.2.1.1 (Steps 5 and 6) apply here as well if Installer is launched again.

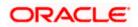

| Oracle FLEXCUBE Investor Servicing                                                                                                    | ORACLE'        |
|----------------------------------------------------------------------------------------------------|----------------|
| Database Installation<br>Choose installation option.                                                                                                  |                |
| <ul> <li>← ☐ Custom Installation</li> <li>← ☐ Compile Object</li> <li>← ☐ Load Data</li> <li>← ☐ Load Static Data</li> <li>← ☐ Import Data</li> </ul> |                |
| Log                                                                                                    | Back Next Exit |

2. Select 'Load Static Data' and click 'Next'. The following screen is displayed.

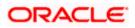

3. Click 'Next'. The following screen is displayed.

| Oracle FLEXCUBE I          | nvestor Servicing |      | ORACLE    |
|----------------------------|-------------------|------|-----------|
| Database Installation      |                   |      |           |
|                            |                   |      |           |
|                            |                   |      |           |
|                            |                   |      |           |
|                            |                   |      |           |
| Destination Temp Directory | D:/DESTTEMPDIR    |      | ]         |
| Log                        |                   | Back | Next Exit |

Provide required destination path and click on Next.

| Oracle FLEXCUBE Investor Servicing                                 | ORACLE    |
|--------------------------------------------------------------------|-----------|
| Database Installation                                              |           |
| Current screen Displays the status of static sources being copied. |           |
|                                                                    |           |
| Copy                                                               |           |
| Log Back                                                           | Next Exit |

4. Click 'Copy' button. The Installer will copy the source files from the source directory to the destination directory. The files are taken from this location for compilation.

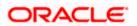

5. Wait until all the files are copied. Once the copy process is completed, click 'Next'.

# **New Installation**

| Oracle FLEXCUBE Investor S                       | ORACLE          |           |
|--------------------------------------------------|-----------------|-----------|
| Database Installation<br>Provide schema details. |                 |           |
| Name                                             | Value           |           |
| Username                                         |                 | <b>^</b>  |
| Password                                         | •••••           |           |
| Service Name                                     | FCISTEST        | _         |
| IP Address                                       | 10.110.100.110. |           |
| Port −�-                                         | 110.1           |           |
| TNS Connect Descriptor                           | FCISTEST        | -         |
| Test Connection                                  |                 |           |
| Log                                              | Back            | Next Exit |

# **Patch Installation**

| Oracle FLEXCUBE Investor Servicing              |                 |       | ORACLE    |  |  |
|-------------------------------------------------|-----------------|-------|-----------|--|--|
| Database Installation<br>Provide schema details |                 |       |           |  |  |
| Name                                            | V               | /alue |           |  |  |
| Username                                        |                 |       | -         |  |  |
| Password                                        | •••••           |       |           |  |  |
| Service Name                                    | FCISTEST        |       | _         |  |  |
| IP Address                                      | 10.110.100.110. |       |           |  |  |
| Port                                            | 110             |       |           |  |  |
| TNS Connect Descriptor                          | FCISTEST        |       |           |  |  |
| Test Connection                                 |                 |       |           |  |  |
| Log                                             |                 | Back  | Next Exit |  |  |

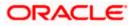

6. Specify the following schema details:

# **User Name**

Specify the user name to access the schema.

# Password

Enter the schema password.

# Service Name

Provide service name of Database.

# **TNS Connect Descriptor**

Specify a valid connect string that contains the details for database connectivity.

# **IP Address**

Specify the IP address of the system where the database schema is installed.

# Port

Specify the port number.

- 1. Once you have entered the details, you can test the database schema connection using 'Test Connection' button.
- 2. After testing the connection, click 'Next'. The following screen is displayed.

| Oracle FLEXCUBE Investor Servicing                                                                   |                                      |               |        |      | CLE.    |
|----------------------------------------------------------------------------------------------------|--------------------------------------|---------------|--------|------|---------|
| Database Installation<br>This screen displays the parameters to be configured in v\$parameter table. |                                      |               |        |      |         |
| S.No                                                                                                 | Parameter                            | Current Value | Expect | ed V |         |
| 1                                                                                                    | _optimizer_connect_by_cost_based     |               | FALSE  | 4    | <b></b> |
| 2                                                                                                    | _allow_level_without_connect_by      |               | TRUE   |      |         |
| 3                                                                                                    | _unnest_subquery                     |               | FALSE  | =    | =       |
| 4                                                                                                    | _hash_join_enabled                   |               | FALSE  |      |         |
| 5                                                                                                    | ALWAYS_SEMI_JOIN                     |               | NESTEI | D_L  |         |
| 6                                                                                                    | _optimizer_cost_based_transformation |               | off    |      |         |
| 7                                                                                                    | audit_trail                          | DB            | NONE   |      |         |
| 8                                                                                                    | blank_trimming                       | FALSE         | TRUE   |      |         |
| 9                                                                                                    | cursor_sharing                       | EXACT         | EXACT  | _    | _       |
| 10                                                                                                   | 2 - P                                | EN OF         | EN OF  |      |         |
| Log                                                                                                  |                                      | Back          | Ne     | ext  | Exit    |

7. This screen displays the parameter details of the database. This is for information purpose. You cannot modify the parameters displayed here.

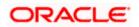

8. Click 'Next'. The following screen is displayed.

| Oracle | FLEXCUBE Investor Servicing                                           |           | ORACLE    |
|--------|-----------------------------------------------------------------------|-----------|-----------|
|        | e <b>Installation</b><br>en displays the Grants provided to the scher | ma.       |           |
| S.No   | Grant Privilege Required                                              | Grant pro | vided     |
| 1      | CREATE SESSION                                                        | Y         | <b>^</b>  |
| 2      | CREATE TYPE                                                           | Y         | =         |
| 3      | CREATE TRIGGER                                                        | Y         |           |
| 4      | CREATE TABLE                                                          | Y         |           |
| 5      | CREATE DATABASE LINK                                                  | Y         |           |
| 6      | CREATE LIBRARY                                                        | Y         |           |
| 7      | CREATE SYNONYM                                                        | Y         |           |
| 8      | CREATE SEQUENCE                                                       | Y         | -         |
| Gener  | ate Report                                                            |           |           |
| Log    |                                                                       | Back      | Next Exit |

9. This screen displays the grants provided to the schema. If object compilation is required and the privilege is not given, then you can find that out from this screen. This is for information purpose.

Click 'Next, the following screen will be displayed..

| Oracle FLEXCUBE Investor Servicing                          | ORACLE           |           |  |
|-------------------------------------------------------------|------------------|-----------|--|
| Database Installation                                       |                  |           |  |
| Current screen Displays the status of pre-loading procedure | s for static dat | ta.       |  |
|                                                             |                  |           |  |
|                                                             |                  |           |  |
|                                                             |                  | =         |  |
|                                                             |                  |           |  |
|                                                             |                  |           |  |
|                                                             |                  |           |  |
|                                                             |                  | -         |  |
|                                                             |                  |           |  |
| Start pre-load process                                      |                  |           |  |
|                                                             |                  |           |  |
| Log                                                         | Back             | Next Exit |  |
|                                                             | Duon             | LAR LAR   |  |

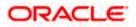

- 10. Click 'Start Pre-Load Process' button. The installer executes the procedures required before beginning static data compilation. All the triggers will be disabled during this process.
- 11. Click 'Log' button. The installer executes the process log.
- 12. Once the process is completed, click 'Next'.

| Oracle FLEXCUBE Investor Servicing                            | ORACLE    |
|---------------------------------------------------------------|-----------|
| Database Installation                                         |           |
| Current screen Displays the status of the static data loaded. |           |
|                                                               |           |
|                                                               |           |
|                                                               |           |
|                                                               |           |
|                                                               |           |
|                                                               |           |
|                                                               |           |
| Load Static Data Static Data Log                              |           |
| Log Back                                                      | Next Exit |

- 13. Click "Load Static Data" to load the static data to schema. You can view the static data log by clicking 'Static Data Log' button.
- 14. For SMS setup only the below further process of Load Static Data process will be available.

For other schema setup, the Next operation will end the Load Static Data process.

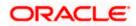

| Oracle FLEXCUBE Investor Servicing                                  |                          |                          |           |  |  |
|---------------------------------------------------------------------|--------------------------|--------------------------|-----------|--|--|
| Basic Setup Details Parameters of CSTB_PARAM table in the Database. |                          |                          |           |  |  |
| S.No.                                                               | Param Name               | Param valu               | e         |  |  |
| 1                                                                   | FCUBS_INDIR              | /scratch/work_area/DEV/F | 01203/0   |  |  |
| 2                                                                   | REPROT_TIMESTAMP_FORMAT  | HH24:MI:SS               |           |  |  |
| 3                                                                   | EXCEL_IMPORT_XML_SPOOL_A | /tmp/FCIS121DEV/Debug    | =         |  |  |
| 4                                                                   | WORK_AREA                | FCISITR2DUMP             |           |  |  |
| 5                                                                   | BPEL_INSTALLED           | N                        |           |  |  |
| 6                                                                   | FCUBS_INTEGRATION_MODULE | FMGIDNDISTEN             |           |  |  |
| 7                                                                   | REPROT_DATE_FORMAT       | DD-Mon-YYYY              |           |  |  |
| 8                                                                   | REAL DEBUG               | Y .                      | -         |  |  |
| •                                                                   |                          |                          |           |  |  |
|                                                                     |                          |                          |           |  |  |
| Log                                                                 |                          | Back                     | Next Exit |  |  |

16. Here, you can do the basic maintenances for the table 'CSTB\_PARAM'.

Note: the above screen only comes when doing the db setup for a consol source but not for a patch source(s).

17. Click 'Next'. The following screen is displayed.

| Oracle FLEX                           | CUBE Investor Servicing            | ORACLE'   |
|---------------------------------------|------------------------------------|-----------|
| Basic Setup Det<br>Basic Details for  | t <b>ails</b><br>r bank and branch |           |
| Bank Code<br>Bank Name<br>Branch Code | 000<br>City Head Office<br>000     |           |
| Log                                   | Back                               | Next Exit |

18. Here you can do the basic maintenances for the tables 'STTM\_BANK' and 'STTM\_BRANCH'.

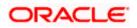

| Oracle FLEXCUBE I                                                                   | nvestor Servicing                                                   |         | ORACLE    |
|-------------------------------------------------------------------------------------|---------------------------------------------------------------------|---------|-----------|
| <b>Basic Setup Details</b><br>Basic details about dates.                            | The Date Format must be yyy                                         | /mm/dd. |           |
| Input Date<br>Current Business Date<br>Previous Business Date<br>Next Business Date | 2016/09/26         2016/09/26         2016/09/25         2016/09/27 |         |           |
| Log                                                                                 |                                                                     | Back    | Next Exit |

- 20. Here, you can do the basic maintenances for the table 'STTM\_DATES'.
- 21. Click 'Next'. The following screen is displayed.

| Oracle FLEXCUB                                                                                             | E Investor Servicing                   |      | ORACLE    |
|----------------------------------------------------------------------------------------------------|----------------------------------------|------|-----------|
| Basic Setup Details<br>Currency Details.                                                                   |                                        |      |           |
| Local Currency Code<br>Local Currency Name<br>Current Fin Cycle<br>Current Fin Period<br>ISO Currency Code | USD<br>US Dollar<br>2011<br>QT1<br>294 |      |           |
| Log                                                                                                    |                                        | Back | Next Exit |

- 22. Here, you can do the basic maintenances for the table 'CYTM\_CCY\_DEFN'.
- 23. Click 'Next'. The following screen is displayed.

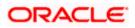

| Oracle | Oracle FLEXCUBE Investor Servicing                                                  |                  |                     |      | CLE. |  |
|--------|-------------------------------------------------------------------------------------|------------------|---------------------|------|------|--|
|        | Basic Setup Details User Creation with SMS role for login into the Oracle FLEXCUBE. |                  |                     |      |      |  |
| Extern | al Password                                                                         |                  |                     |      |      |  |
| No     | User Name                                                                           | Password or LDAF | <sup>o</sup> User n | ame  |      |  |
| 1      | ADMINUSER1                                                                          | •••••            |                     |      |      |  |
| 2      | ADMINUSER2                                                                          | •••••            |                     |      |      |  |
|        |                                                                                     |                  |                     |      |      |  |
|        |                                                                                     |                  |                     |      |      |  |
|        |                                                                                     |                  |                     |      |      |  |
|        |                                                                                     |                  |                     |      |      |  |
|        |                                                                                     |                  |                     |      | ]    |  |
| Log    |                                                                                     | Bac              | :k                  | Next | Exit |  |

24. Here you can do the basic maintenances for the table 'SMTB\_USER' and 'SMTB\_USER\_ROLE'.

# Password

Specify the password. You can use the following characters in the password:

- Alphabets in uppercase
- Alphabets in lowercase
- Numerals

**Note**: You cannot use '\_' (underscore) in the password.

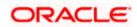

| Oracle FLEXCUBE Investor Servicing                     | ORACLE    |  |
|--------------------------------------------------------|-----------|--|
| Basic Setup Details                                    |           |  |
| Current screen Displays the status of the Basic Setup. |           |  |
| 0%                                                     |           |  |
|                                                        |           |  |
|                                                        |           |  |
|                                                        |           |  |
|                                                        |           |  |
|                                                        |           |  |
|                                                        |           |  |
|                                                        |           |  |
|                                                        |           |  |
| Start Setup SMS users Log                              |           |  |
| Log Back                                               | Next Exit |  |

26. Click 'Start Setup' button to compile the entries.

27. This completes the static maintenance and basic setup process.

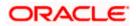

# 1.3.1 Import Database Installation

Data import is an alternative method to load the static data into the database. This section describes the process of importing data for installation.

1. Launch Oracle FLEXCUBE Investor Servicing Installer.

| Oracle FLEXCUBE Investor Servicing                       | ORACLE    |
|----------------------------------------------------------|-----------|
| Database Installation<br>Choose installation option.<br> |           |
| ← ☐ Custom Installation ☐ Compile Object ★ ☐ Load Data   |           |
| Load Static Data                                         |           |
|                                                          |           |
| Log Back                                                 | Next Exit |

2. Select 'Import Data' and click 'Next'. The following screen is displayed.

| Oracle FLEXCUBE Investor Servicing               |                | ORACLE |      |
|--------------------------------------------------|----------------|--------|------|
| Database Installation<br>Provide schema details. |                |        |      |
| Name                                             | Value          |        |      |
| Username                                         |                |        | -    |
| Password                                         | •••••          |        |      |
| Service Name                                     | FCISTEST       |        |      |
| IP Address                                       | 10.110.110.110 |        |      |
| Port                                             | 1521           |        |      |
| TNS Connect Descriptor                           | FCISTEST       |        | -    |
| Test Connection                                  |                |        |      |
| Log                                              | Back           | Next   | E×it |

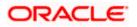

3. Specify the following schema details:

# User Name

Specify the user name to access the schema.

# Password

Enter the schema password.

# Service Name

Provide service name of Database.

# **TNS Connect Descriptor**

Specify a valid connect string that contains the details for database connectivity.

# **IP Address**

Specify the IP address of the system where the database schema is installed.

# Port

Specify the port number.

- 4. Once you have entered the details, you can test the database schema connection using 'Test Connection' button.
- 5. After testing the connection, click 'Next'. The following screen is displayed.

| Oracle FLEXCUBE Investor Servicing                                                                   |                                      |               | OR/   | ACLE.  |          |
|----------------------------------------------------------------------------------------------------|--------------------------------------|---------------|-------|--------|----------|
| Database Installation<br>This screen displays the parameters to be configured in v\$parameter table. |                                      |               |       |        |          |
| S.No                                                                                                 | Parameter                            | Current Value | Expe  | cted V |          |
| 1                                                                                                    | _optimizer_connect_by_cost_based     |               | FALSE |        | <b>A</b> |
| 2                                                                                                    | _allow_level_without_connect_by      |               | TRUE  |        |          |
| 3                                                                                                    | _unnest_subquery                     |               | FALSE |        | =        |
| 4                                                                                                    | _hash_join_enabled                   |               | FALSE | Ξ      |          |
| 5                                                                                                    | ALWAYS_SEMI_JOIN                     |               | NEST  | ED_L   |          |
| 6                                                                                                    | _optimizer_cost_based_transformation |               | off   |        |          |
| 7                                                                                                    | audit_trail                          | DB            | NONE  |        |          |
| 8                                                                                                    | blank_trimming                       | FALSE         | TRUE  |        |          |
| 9                                                                                                    | cursor_sharing                       | EXACT         | EXAC  | Т      |          |
| 40                                                                                                   | 8 - 11                               | ENLOS         |       | _      |          |
| Log                                                                                                  |                                      | Back          |       | Next   | Exit     |

6. This screen displays the parameter details of the database. This is for information purpose.

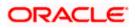

| Oracle | FLEXCUBE Investor Servicing                                  |            | ORACLE    |
|--------|--------------------------------------------------------------|------------|-----------|
|        | Installation<br>en displays the Grants provided to the schei | ma.        |           |
| S.No   | Grant Privilege Required                                     | Grant prov | vided     |
| 1      | CREATE SESSION                                               | Y          | <b>^</b>  |
| 2      | CREATE TYPE                                                  | Y          | =         |
| 3      | CREATE TRIGGER                                               | Y          |           |
| 4      | CREATE TABLE                                                 | Y          |           |
| 5      | CREATE DATABASE LINK                                         | Y          |           |
| 6      | CREATE LIBRARY                                               | Y          |           |
| 7      | CREATE SYNONYM                                               | Y          |           |
| 8      | CREATE SEQUENCE                                              | Y          | -         |
| Gener  | ate Report                                                   |            |           |
| Log    |                                                              | Back       | Next Exit |

- 8. This screen displays the grants provided to the schema. If object compilation is required and the privilege is not given, then you can find that out from this screen. This is for information purpose.
- 9. Click 'Next'. The following screen is displayed.

| Oracle FLE)                        | (CUBE Investor Servicing                                                                                                |      | ORACLE    |
|------------------------------------|----------------------------------------------------------------------------------------------------|------|-----------|
| Database Install<br>Data Dump Para | ameters                                                                                                    |      |           |
| On including PA                    | D:\DIRECTORYImportPAR.bd<br>R File option, you are required to update the<br>irectory, to the same machine where the li |      |           |
| Also mention the                   | e PAR File name.                                                                                                    |      |           |
| Log                                |                                                                                                    | Back | Next Exit |

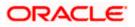

10. Specify the following details:

### Include PAR File

Check this box to include the PAR file. If you check this box, you need to specify the PAR file name.

PAR file stands for Parameter File. A PAR file is a text file that contains all valid parameters and their respective values. Maintaining the parameters in text format enables you to modify or reuse them easily.

#### **PAR File Name**

If you have checked the box 'Include PAR File', you need to specify the PAR file name here.

- 11. Once you have specified the above details, click 'Next' button.
- 12. Specify the Oracle directory name. This is the directory in the server machine where the import file is located.

Click 'Next'. The following screen is displayed

| Oracle FLEXCUBE                               | Investor Servicing                                                  |      | ORACLE    |
|-----------------------------------------------|---------------------------------------------------------------------|------|-----------|
| Database Installation<br>Data Dump Parameters |                                                                     |      |           |
| Oracle Directory Name                         | OracleDir                                                           |      |           |
| server.                                       | icle Directory name mentioned<br>cal directory, the Oracle director |      |           |
| Log                                           |                                                                     | Back | Next Exit |

13. Specify the following details:

#### **Dump File Name**

Specify the import file name.

# **Export Schema Name**

Specify the export schema name from which the import file is imported.

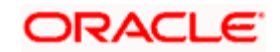

# **Export Schema Tablespace**

Specify the export schema tablespace from which the import file is imported.

14. Once you have specified the above details, click 'Next'. The following screen is displayed.

| Oracle FLEXCUBE Investor Servicing                                                                                                    | ORACLE      |  |  |
|----------------------------------------------------------------------------------------------------|-------------|--|--|
| Database Installation<br>Data Dump Parameters                                                                                                    |             |  |  |
| Dump File Name                                                                                                    |             |  |  |
| Export Schema Name                                                                                                    |             |  |  |
| Export Schema Tablespace                                                                                                    |             |  |  |
| Please ensure that the Dump file name mentioned is present in the Oracle<br>Directory in the server.<br>For more details refer the log file associated with the dump file present in the<br>baseline area. |             |  |  |
| Log                                                                                                    | k Next Exit |  |  |

15. Specify the following details:

# Import Schema Name

Specify the import schema name to which the import file is loaded.

# Import Schema Tablespace

Specify the import schema tablespace to which the import file is loaded.

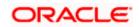

16. Once you have specified the above details, click 'Next' button. The following screen is displayed.

| Oracle FLEXCUBE In                                     | vestor Servicing          |               | ORACLE    |
|--------------------------------------------------------|---------------------------|---------------|-----------|
| Database Installation<br>Data Dump Parameters          |                           |               |           |
| Import Schema Name                                     | FCTEST                    |               |           |
| Import Schema Tablespace                               | FCTEST                    |               |           |
| Provide the schema name an<br>import through Datapump. | d schema tablespace which | has been crea | ted to    |
| Log                                                    |                           | Back          | Next Exit |

| Oracle FLEXCUBE Investor Servicing                                            |      | ORACLE    |
|-------------------------------------------------------------------------------|------|-----------|
| Database Installation<br>Current screen Displays the status of Data Imported. |      |           |
|                                                                               |      |           |
|                                                                               |      |           |
|                                                                               |      |           |
| Import Objects Import Data Full Import                                        |      |           |
| Log                                                                           | Back | Next Exit |

- 17. This triggers the import operation. You can optionally import the objects, data or full set by using 'Import Objects', 'Import Data' or 'Full Import' buttons respectively.
- 18. Click 'Import' button to import the database with the PAR file parameter

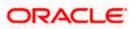

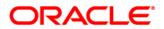

Setting up Database [May] [2019] Version 14.0.0.3.7

Oracle Financial Services Software Limited Oracle Park Off Western Express Highway Goregaon (East) Mumbai, Maharashtra 400 063 India

Worldwide Inquiries: Phone: +91 22 6718 3000 Fax:+91 22 6718 3001 www.oracle.com/financialservices/

Copyright © [2007], [2019], Oracle and/or its affiliates. All rights reserved.

Oracle and Java are registered trademarks of Oracle and/or its affiliates. Other names may be trademarks of their respective owners.

U.S. GOVERNMENT END USERS: Oracle programs, including any operating system, integrated software, any programs installed on the hardware, and/or documentation, delivered to U.S. Government end users are "commercial computer software" pursuant to the applicable Federal Acquisition Regulation and agency-specific supplemental regulations. As such, use, duplication, disclosure, modification, and adaptation of the programs, including any operating system, integrated software, any programs installed on the hardware, and/or documentation, shall be subject to license terms and license restrictions applicable to the programs. No other rights are granted to the U.S. Government.

This software or hardware is developed for general use in a variety of information management applications. It is not developed or intended for use in any inherently dangerous applications, including applications that may create a risk of personal injury. If you use this software or hardware in dangerous applications, then you shall be responsible to take all appropriate failsafe, backup, redundancy, and other measures to ensure its safe use. Oracle Corporation and its affiliates disclaim any liability for any damages caused by use of this software or hardware in dangerous applications.

This software and related documentation are provided under a license agreement containing restrictions on use and disclosure and are protected by intellectual property laws. Except as expressly permitted in your license agreement or allowed by law, you may not use, copy, reproduce, translate, broadcast, modify, license, transmit, distribute, exhibit, perform, publish or display any part, in any form, or by any means. Reverse engineering, disassembly, or decompilation of this software, unless required by law for interoperability, is prohibited.

The information contained herein is subject to change without notice and is not warranted to be error-free. If you find any errors, please report them to us in writing.

This software or hardware and documentation may provide access to or information on content, products and services from third parties. Oracle Corporation and its affiliates are not responsible for and expressly disclaim all warranties of any kind with respect to third-party content, products, and services. Oracle Corporation and its affiliates will not be responsible for any loss, costs, or damages incurred due to your access to or use of third-party content, products, or services.

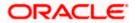